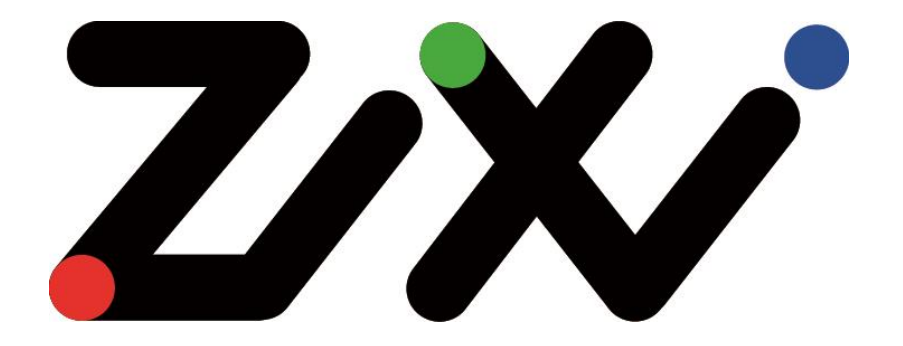

# *Zixi Installation Guide*

Software Version 13 Document Version DOC18-540-0006 Copyright © Zixi 2020 All Rights Reserved

# <span id="page-1-0"></span>**Legal Notice**

This document contains proprietary and confidential material of Zixi LLC. Any unauthorized reproduction, use, or disclosure of this material, or any part thereof, is strictly prohibited. This document is solely for the use of Zixi employees and authorized Zixi customers. The material furnished in this document is believed to be accurate and reliable. However, no responsibility is assumed by Zixi LLC. for the use of this document or any material included herein. Zixi LLC. reserves the right to make changes to this document or any material included herein at any time and without notice.

For more information visit: [www.Zixi.com.](http://www.zixi.com/) Copyright © Zixi 2020 Waltham, MA U.S.A. All Rights Reserved.

*\* See back for additional licensing information*

# <span id="page-2-0"></span>**Table of Contents**

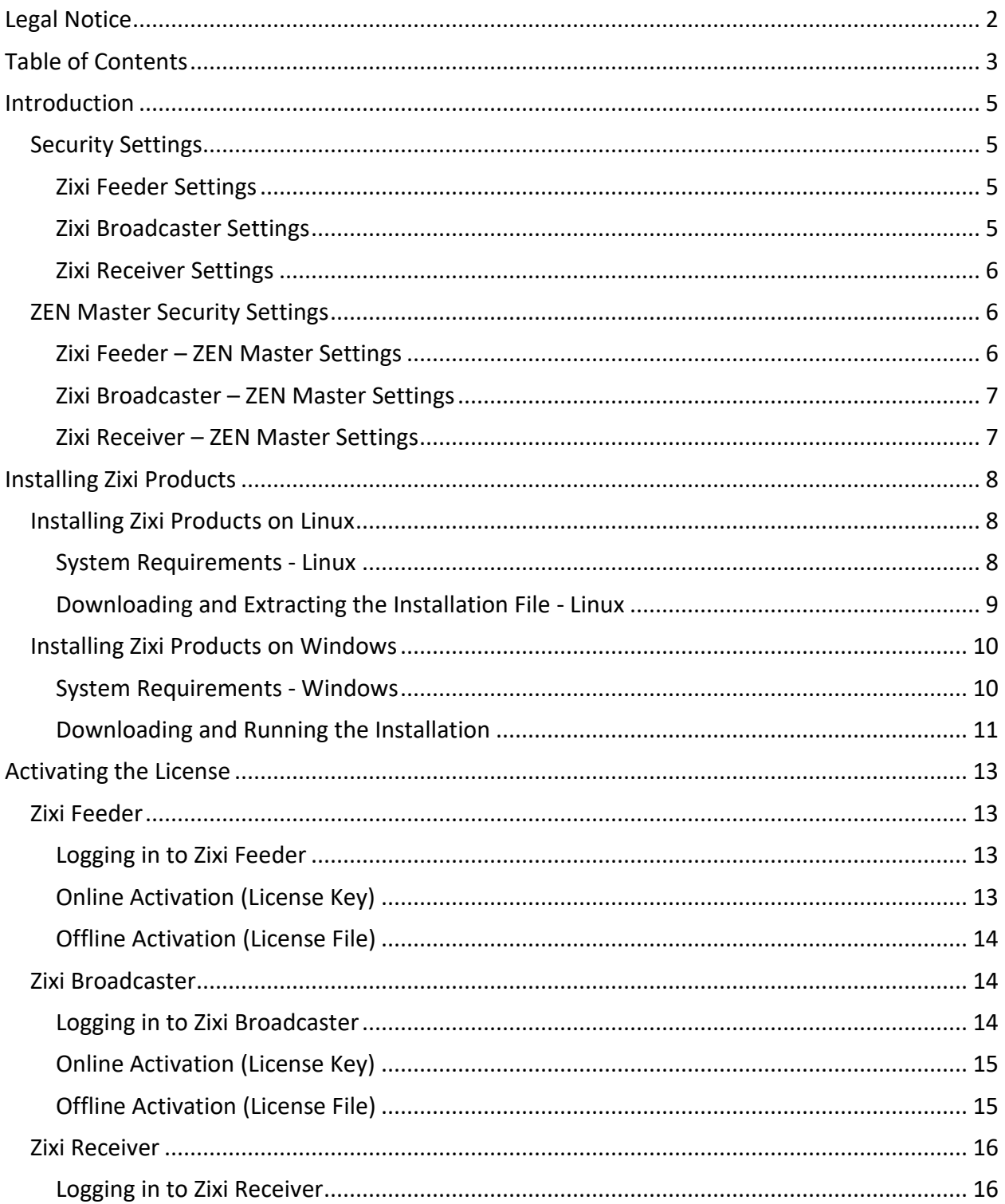

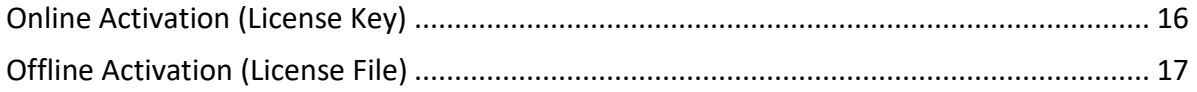

# <span id="page-4-0"></span>**Introduction**

This Installation Guide includes installation procedures for the following Zixi products on Linux and Windows environments:

- Zixi Feeder
- Zixi Broadcaster
- Zixi Receiver

# <span id="page-4-1"></span>**Security Settings**

The following ports must be opened on your Firewall(s) for inbound and outbound traffic as described below:

## <span id="page-4-2"></span>Zixi Feeder Settings

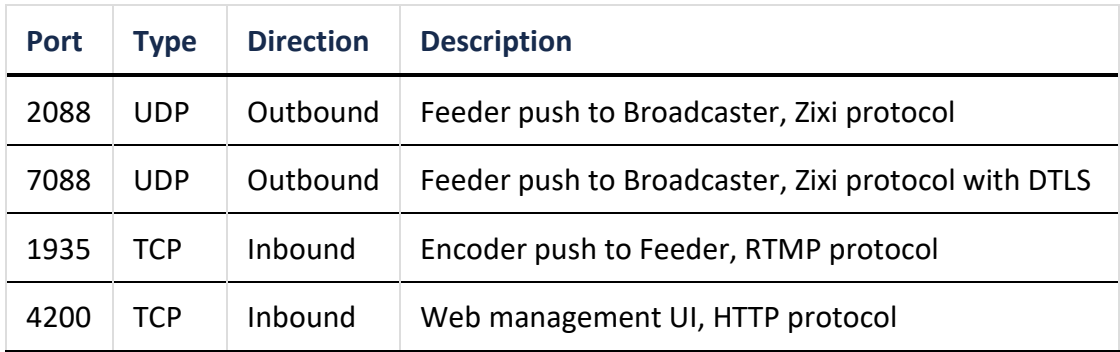

## <span id="page-4-3"></span>Zixi Broadcaster Settings

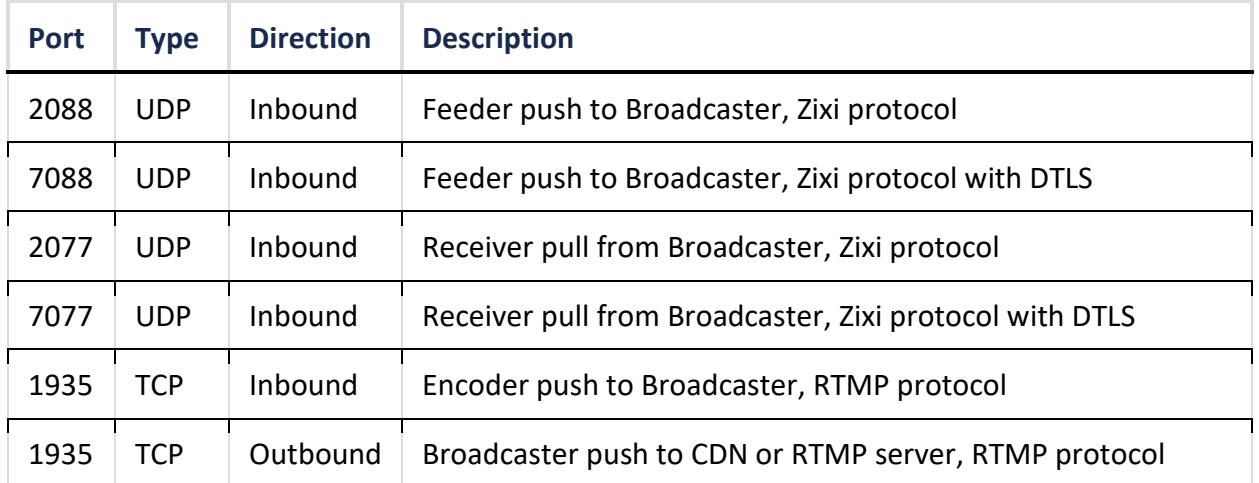

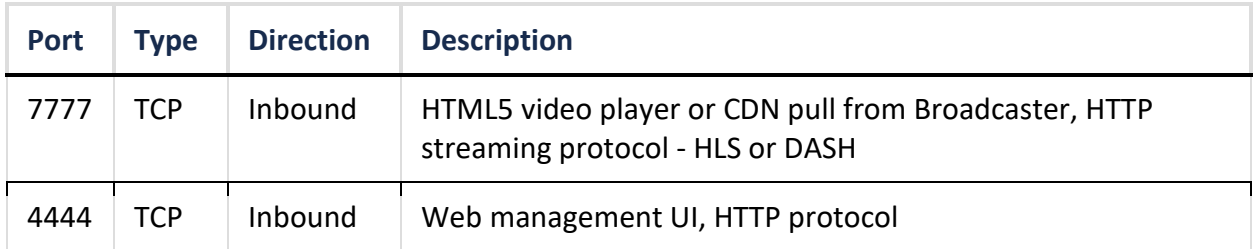

# <span id="page-5-0"></span>Zixi Receiver Settings

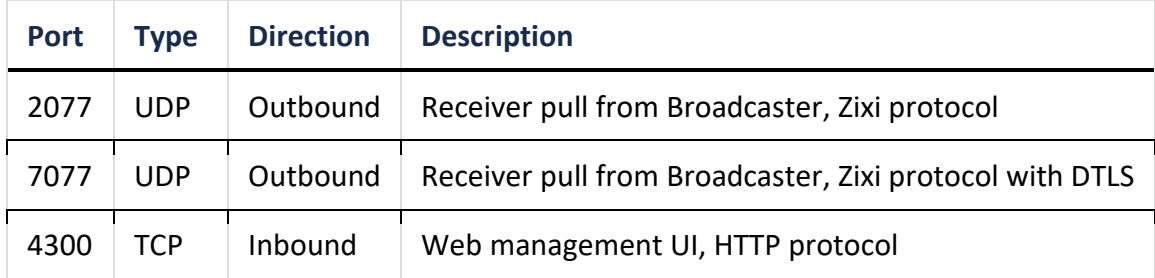

# <span id="page-5-1"></span>**ZEN Master Security Settings**

The following security settings are required to connect the various Zixi products to ZEN Master.

## <span id="page-5-2"></span>Zixi Feeder – ZEN Master Settings

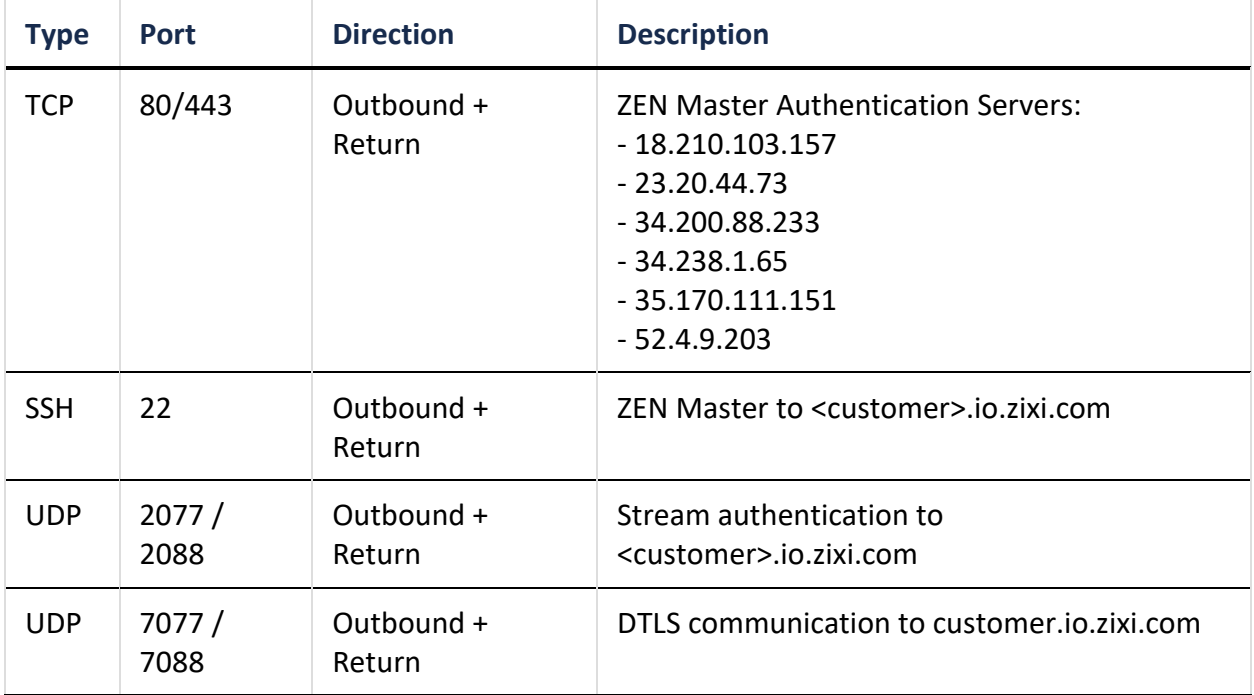

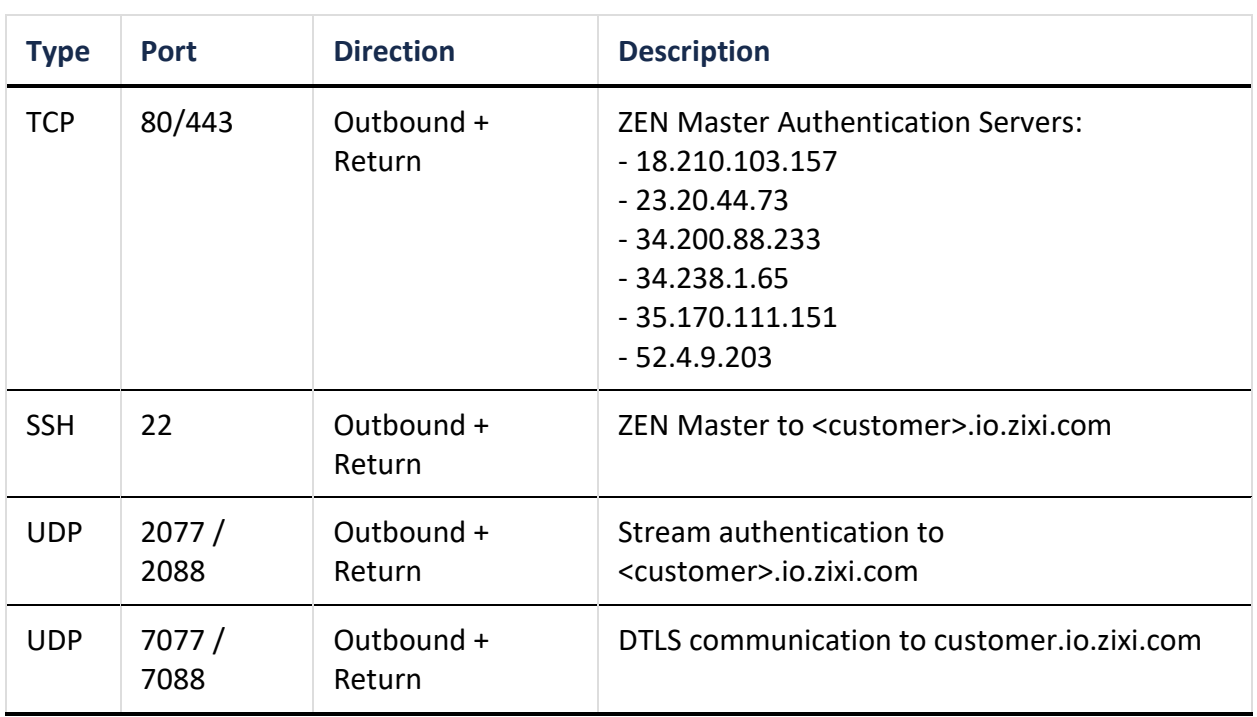

# <span id="page-6-0"></span>Zixi Broadcaster – ZEN Master Settings

# <span id="page-6-1"></span>Zixi Receiver – ZEN Master Settings

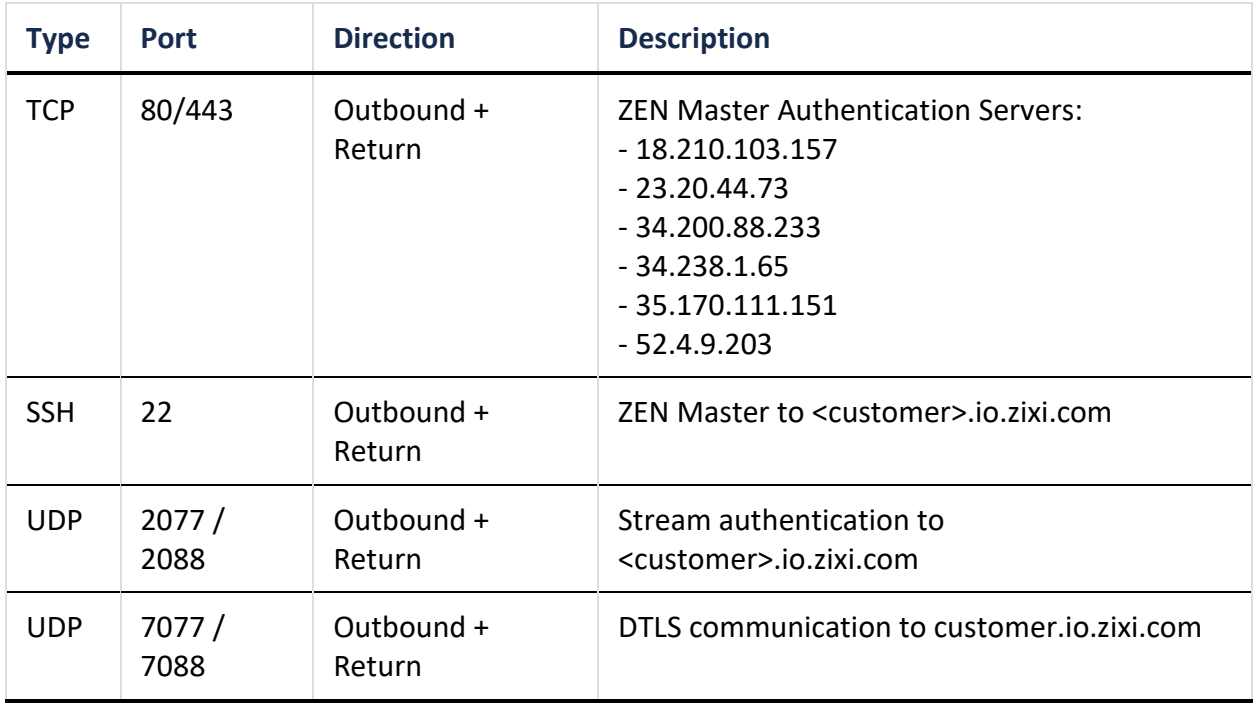

# <span id="page-7-0"></span>**Installing Zixi Products**

All Zixi Products (Feeder, Broadcaster and Receiver) can be installed and run on either Linux or Windows environments. The following sections describe the system requirements and installation procedures for each type of OS.

# <span id="page-7-1"></span>**Installing Zixi Products on Linux**

- **To install Zixi products on a Linux environment:**
	- 1. Check that you have a link and credentials to the Zixi download site and the license activation keys. If you don't have them, please contact *Zixi Support* at [support@zixi.com.](file:///C:/Users/epielet/Desktop/Alon%20Men/Zixi%20Zen/Installation%20Guide/support@zixi.com)
	- 1. Check that your system meets the system requirements, see **SYSTEM R[EQUIREMENTS](#page-7-2) - L[INUX](#page-7-2)**.
	- 2. Download and extract the installation file(s) using the procedures described in **D[OWNLOADING AND](#page-8-0) EXTRACTING THE INSTALLATION FILE**.
	- 3. Activate the license through the web-based management UI using the procedures described in **A[CTIVATING THE](#page-12-0) LICENSE**.

### <span id="page-7-2"></span>System Requirements - Linux

#### **Hardware**

- CPU: Intel i3 dual core CPU or above
- RAM: 2 GB RAM (minimum)
- Networking: 2 x 1GB network card

#### **Operating System**

- Zixi Broadcaster 64-bit CentOS 7.x or an equivalent Linux distribution with glibc 2.14+
- Zixi Feeder and Receiver Linux CentOS 6/7, must be a 64-bit distribution
- Linux Ubuntu 12 or later, 64-bit
- Linux Debian 7 or later, 64-bit
- Non-GUI server distribution recommended due to conflicts with NetworkManager GUI application.

#### **Network Management**

- Feeder GUI: TCP 4200
- Broadcaster GUI: TCP 4444
- Receiver GUI: TCP 4300

• SSH Remote Tunnel: If enabled, the device reaches out on port 22 to the remote access server.

#### **Network Streaming**

- HTTP Proxy: TCP 4500
- HTTP Origin: TCP 7777 for HLS, HDS and DASH
- Zixi Push Pull to Broadcaster: UDP port 2088
- Zixi Pull to receiver: UDP port 2077
- UDP PULL/PUSH: Specified by user
- RTMP server: TCP 1935

### <span id="page-8-0"></span>Downloading and Extracting the Installation File - Linux

After receiving the email with the download link and the license activation keys, follow the instructions below. The procedures for downloading and extracting all Zixi products (Feeder, Broadcaster and Receiver) are identical. For the <zixi\_product> parameter, enter the relevant product name (e.g. 'Feeder').

A

Make sure you are logged in as a Root user. If you are not logged in as a Root user, use the "su" command.

#### **To download and extract the file:**

- 1. Create a Zixi folder by typing the following commands in the Linux console:
	- # mkdir /zixi
	- # cd /zixi
- 2. Type the # wget command followed by the download link that you have received via email, while excluding the "http://" part of the link. For example:

```
# wget --user=<customer_Name>--ask-password 
downloads.zixi.com/<customerName>/<zixi_product>-<version_number>.tar.gz
```
- 3. You will be requested to enter a password, type the password that you have received from Zixi support.
- 4. Extract the installation file by typing the following command:
	- # tar xvfz <zixi\_product>-<version\_number>.tar.gz
	- # cd <zixi\_product>
- 5. Run the installation script file by typing the following command: #./installMe.sh
- 6. Run prerequisites script file by typing the following command: #./prerequisites.sh

Following the completion of the installation, proceed to **A[CTIVATING THE](#page-12-0) LICENSE**.

# <span id="page-9-0"></span>**Installing Zixi Products on Windows**

- **To install Zixi products on a Windows environment:**
	- 1. Check that you have a link and credentials to the Zixi download site and the license activation keys. If you don't have them, please contact *Zixi Support* at [support@zixi.com.](file:///C:/Users/epielet/Desktop/Alon%20Men/Zixi%20Zen/Installation%20Guide/support@zixi.com)
	- 2. Check that your system meets the system requirements, see **SYSTEM R[EQUIREMENTS](#page-9-1) - W[INDOWS](#page-9-1)**.
	- 3. Download and extract the installation file(s) using the procedures described in **D[OWNLOADING AND](#page-10-0) RUNNING THE INSTALLATION**.
	- 4. Activate the license through the web-based management UI using the procedures described in **A[CTIVATING THE](#page-12-0) LICENSE**.

### <span id="page-9-1"></span>System Requirements - Windows

#### **Hardware**

- Recommended processor: Intel® Core™ i3 dual-core or quad-core
- Memory requirements: 2GB (minimum)
- Network interface cards: Minimum of two gigabit Ethernet adapters are required

#### **Operating System**

- Windows® Server 2008/2012/2016/2019, 32-bit or 64-bit
- Windows 7/8/10, 32-bit or 64-bit

#### **Network Management**

- Feeder GUI: TCP 4200
- Broadcaster GUI: TCP 4444
- Receiver GUI: TCP 4300
- SSH Remote Tunnel: If enabled, the device reaches out on port 22 to the remote access server.

#### **Network Streaming**

- HTTP Proxy: TCP 4500
- HTTP Origin: TCP 7777 for HLS, HDS and DASH
- Zixi Push Pull to Broadcaster: UDP port 2088
- Zixi Pull to receiver: UDP port 2077
- UDP PULL/PUSH: Specified by user
- RTMP server: TCP 1935

### <span id="page-10-0"></span>Downloading and Running the Installation

After receiving the email with the download link, follow the instructions below. The downloading and the extraction of all Zixi Products (e.g. Zixi Feeder, Zixi Broadcaster, etc.) is similar. In this procedure we will use Zixi Broadcaster as an example.

- **To download and run the installation:**
	- 1. Download the **Zixi Broadcaster** installation file.
	- 2. Double-click on the Zixi Broadcaster installation file.

The **License Agreement** window appears.

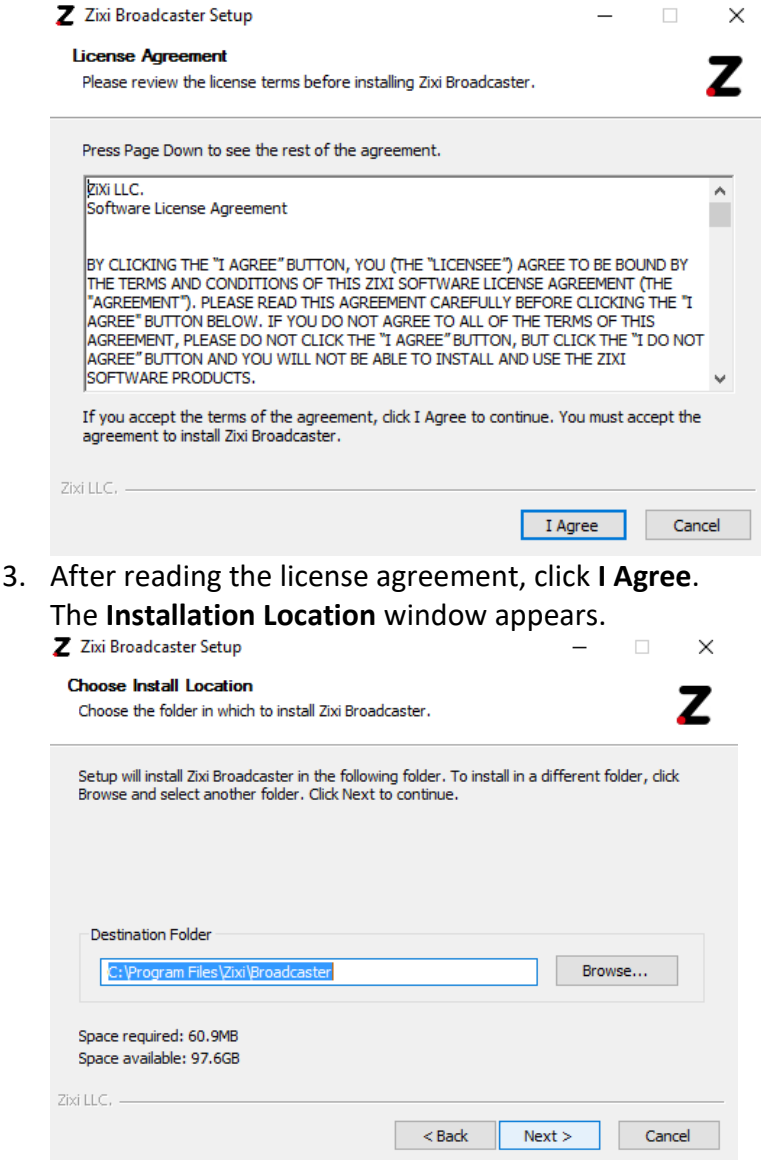

4. Select the folder in which the Broadcaster files will be installed. The default location is in the Zixi folder which is in the Program Files folder.

5. Click **Next**.

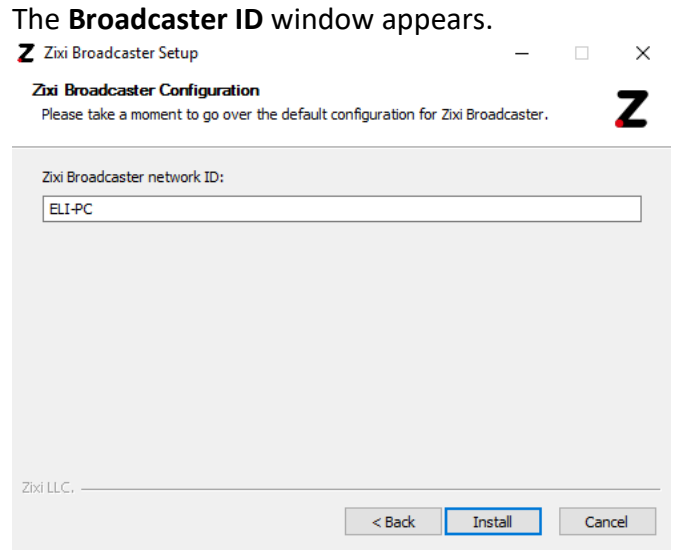

- 6. Enter a name for the **Broadcaster ID**. The default name is the local host.
- 7. Click **Install**.

The installation progress window appears.

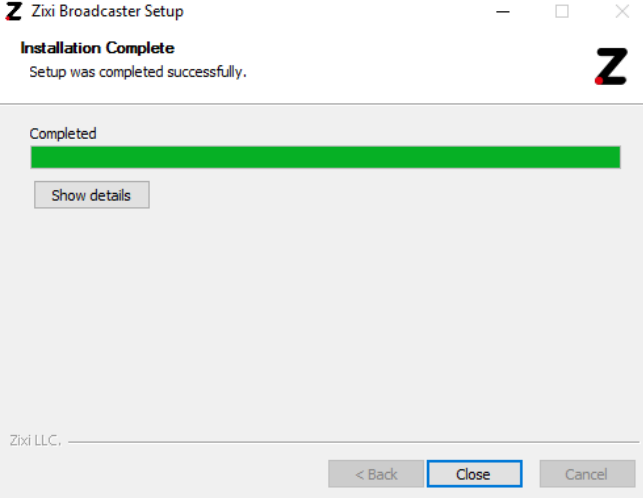

8. When the installation is complete, click **Close**.

The Broadcaster Login page opens in your browser.

Following the completion of the installation, proceed to **A[CTIVATING THE](#page-12-0) LICENSE**.

# <span id="page-12-0"></span>**Activating the License**

Activation of the licenses is performed in the relevant web-based management UI. For all Zixi products (Feeder, Broadcaster and Receiver), the installation can be done online using a *License Key* or offline using a *License File*.

To activate Zixi license online, ensure connection to URL: license.zixi.com via TCP port 80. If you cannot open this connection, you can activate your license through a "License File". To obtain a license file, please contact *Zixi Support* at [support@zixi.com.](mailto:support@zixi.com)

# <span id="page-12-1"></span>**Zixi Feeder**

When logging in to a Zixi Feeder for the first time, you must activate the Zixi license.

### <span id="page-12-2"></span>Logging in to Zixi Feeder

- **To log in to Zixi Feeder:**
	- 1. In your web browser, navigate to [http://localhost:4200.](http://localhost:4200/) A user authentication window opens.
	- 2. In the **User Name** field, enter '**admin'**.
	- 3. In the **Password** field, enter '**1234**'.
	- 4. Click **OK**.

The Feeder UI opens on the **Status** page.

### <span id="page-12-3"></span>Online Activation (License Key)

The following procedure requires connectivity to the Internet. If you are not able to connect, you can activate the Feeder using the procedure described in **OFFLINE A[CTIVATION](#page-13-0) (LICENSE FILE)**.

#### **To Activate the License online using a License Key:**

1. In the **Status** page of the Zixi Feeder UI, click **Options** in the menu bar. The drop-down menu is displayed.

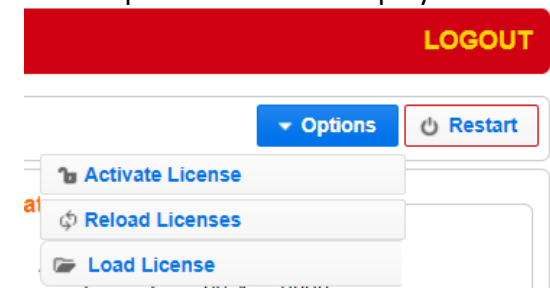

- 2. Click **Activate License.** The **Activate License** window appears.
- 

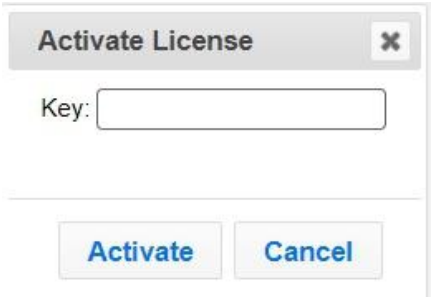

- 3. In the **Key** field, enter your Activation Key.
- 4. Click **Activate**.

The Zixi Feeder is enabled.

# <span id="page-13-0"></span>Offline Activation (License File)

If you want to activate your license without an internet connection, you can upload a *License File*. To obtain a License File, please contact *Zixi Support* at [support@zixi.com.](mailto:support@zixi.com)

#### **To Load the License File:**

1. In the **Status** page of the Zixi Feeder UI, click **Options** in the menu bar. The drop-down menu is displayed.

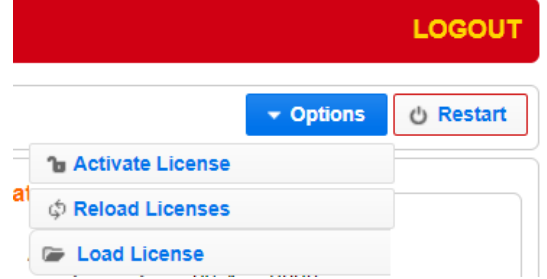

2. Click **Load License.**

The directory of the local drive opens.

- 3. Navigate to the License File and click **Open**. A prompt window instructs you to Reload the license to activate the license.
- 4. Click again on **Options** and select **Reload Licenses** from the dropdown menu. The Zixi Feeder is enabled.

# <span id="page-13-1"></span>**Zixi Broadcaster**

When logging in to a Zixi Broadcaster for the first time, you must activate the Zixi license.

### <span id="page-13-2"></span>Logging in to Zixi Broadcaster

- **To log in to Zixi Broadcaster:**
	- 1. In your web browser, navigate to [http://localhost:4444.](http://localhost:4444/) A user authentication window opens.
- 2. In the **User Name** field, enter '**admin'**.
- 3. In the **Password** field, enter '**1234**'.
- 4. Click **OK**. The Broadcaster UI opens on the **Status** page.

## <span id="page-14-0"></span>Online Activation (License Key)

The following procedure requires connectivity to the Internet. If you are not able to connect, you can activate the Broadcaster using the procedure described in **OFFLINE A[CTIVATION](#page-14-1) (LICENSE F[ILE](#page-14-1)).**

- **To Activate the License online using a License Key:**
	- 1. In the **Status** page of the Zixi Broadcaster UI, click **Options** in the menu bar. The drop-down menu is displayed.

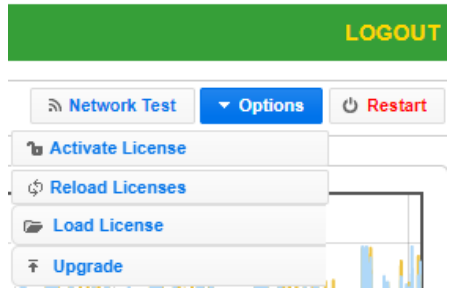

2. Click **Activate License.**

The **Activate License** window appears.

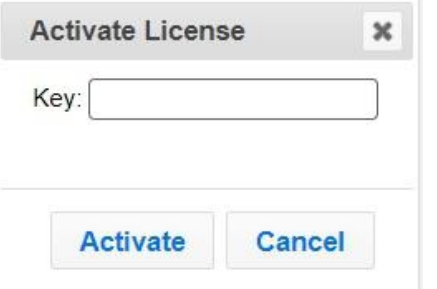

- 3. In the **Key** field, enter your Activation Key.
- 4. Click **Activate**.

The Zixi Broadcaster is enabled.

## <span id="page-14-1"></span>Offline Activation (License File)

If you want to activate your license without an internet connection, you can upload a License File. To obtain a license file, please contact *Zixi Support* at [support@zixi.com.](mailto:support@zixi.com)

#### **To Load the License File:**

1. In the **Status** page of the Zixi Broadcaster UI, click **Options** in the menu bar. The drop-down menu is displayed.

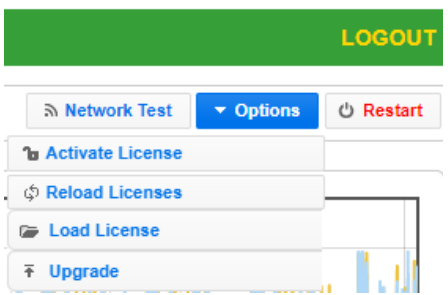

2. Click **Load License.**

The directory of the local drive opens.

- 3. Navigate to the License File and click **Open**.
- A prompt window instructs you to Reload the license to activate the license. 4. Click again on **Options** and select **Reload Licenses** from the dropdown menu.
	- The Zixi Broadcaster is enabled.

# <span id="page-15-0"></span>**Zixi Receiver**

When logging in to a Zixi Receiver for the first time, you must activate the Zixi license.

### <span id="page-15-1"></span>Logging in to Zixi Receiver

- **To log in to Zixi Receiver:**
	- 1. In your web browser, navigate to [http://localhost:4300.](http://localhost:4300/) A user authentication window opens.
	- 2. In the **User Name** field, enter '**admin'**.
	- 3. In the **Password** field, enter '**1234**'.
	- 4. Click **OK**.

The Receiver UI opens on the **Status** page.

### <span id="page-15-2"></span>Online Activation (License Key)

The following procedure requires connectivity to the Internet. If you are not able to connect, you can activate the Receiver using the procedure described in **OFFLINE A[CTIVATION](#page-16-0) (LICENSE F[ILE](#page-16-0))**.

#### **To Activate the License online using a License Key:**

1. In the **Status** page of the Zixi Receiver UI, click **Options** in the menu bar. The drop-down options menu is displayed.

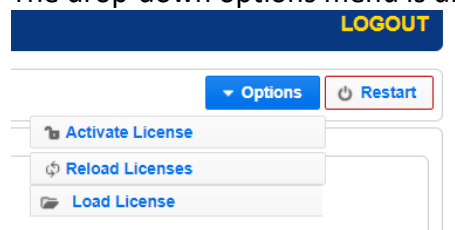

2. Click **Activate License.**

The **Activate License** window appears.

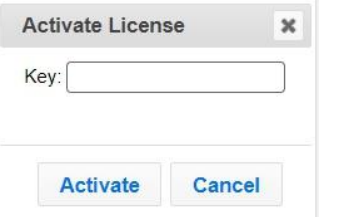

- 3. In the **Key** field, enter your Activation Key.
- 4. Click **Activate**.

The Zixi Receiver is enabled.

## <span id="page-16-0"></span>Offline Activation (License File)

If you want to activate your license without an internet connection, you can upload a license file. To obtain a license file, please contact *Zixi Support* at [support@zixi.com.](mailto:support@zixi.com)

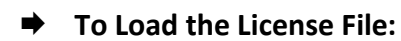

1. In the **Status** page of the Zixi Receiver UI, click **Options** in the menu bar. The drop-down options menu is displayed.

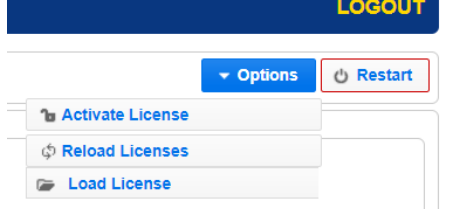

2. Click **Load License.**

The directory of the local drive opens.

- 3. Navigate to the License File and click **Open**. A prompt window instructs you to Reload the license to activate the license.
- 4. Click again on **Options** and select **Reload Licenses** from the dropdown menu. The Zixi Receiver is enabled.

------------------------------------------------------------------------------------------ - License for OpenSSL

This product includes software developed by the OpenSSL Project for use in the OpenSSL Toolkit

#### (http://www.openssl.org/)

THIS SOFTWARE IS PROVIDED BY THE OpenSSL PROJECT ``AS IS'' AND ANY EXPRESSED OR IMPLIED WARRANTIES, INCLUDING, BUT NOT LIMITED TO, THE IMPLIED WARRANTIES OF MERCHANTABILITY AND FITNESS FOR A PARTICULAR PURPOSE ARE DISCLAIMED. IN NO EVENT SHALL THE OpenSSL<br>PROJECT OR ITS CONTRIBUTORS BE LIABLE FOR ANY DIRECT, INDIRECT, INCIDENTAL,SPECIAL, EXEMPLARY OR OTHERWISE) ARISING IN ANY WAY OUT OF THE USE OF THIS SOFTWARE, EVEN IF ADVISED OF THE POSSIBILITY OF SUCH DAMAGE.

This product includes cryptographic software written by Eric Young (eay@cryptsoft.com). This product includes software written by Tim

Hudson (tjh@cryptsoft.com).

Copyright (c) 1998-2017 The OpenSSL Project. All rights reserved.

------------------------------------------------------------------------------------------ - License for Libssh2

------------------------------------------------------------------------------------------

Copyright (c) 2004-2007 Sara Golemon <sarag@libssh2.org>

Copyright (c) 2005,2006 Mikhail Gusarov <dottedmag@dottedmag.net>

Copyright (c) 2006-2007 The Written Word, Inc.

Copyright (c) 2007 Eli Fant <elifantu@mail.ru>

Copyright (c) 2009-2014 Daniel Stenberg

Copyright (C) 2008, 2009 Simon Josefsson

All rights reserved.

Redistribution and use in source and binary forms, with or without modification, are permitted provided that the following<br>conditions are met: Redistributions of source code must retain the above copyright notice, this lis following disclaimer in the documentation and/or other materials provided with the distribution.

Neither the name of the copyright holder nor the names of any other contributors may be used to endorse or promote products derived from this software without specific prior written permission.

THIS SOFTWARE IS PROVIDED BY THE COPYRIGHT HOLDERS AND CONTRIBUTORS "AS IS" AND ANY EXPRESS OR IMPLIED WARRANTIES, INCLUDING, BUT NOT LIMITED TO, THE IMPLIED WARRANTIES OF MERCHANTABILITY AND FITNESS FOR A PARTICULAR PURPOSE ARE DISCLAIMED. IN NO EVENT SHALL<br>THE COPYRIGHT OWNER OR CONTRIBUTORS BE LIABLE FOR ANY DIRECT, INDIRECT, INCIDENTAL, SPECIAL, (INCLUDING, BUT NOT LIMITED TO, PROCUREMENT OF SUBSTITUTE GOODS OR SERVICES; LOSS OF USE, DATA, OR PROFITS; OR BUSINESS<br>INTERRUPTION) HOWEVER CAUSED AND ON ANY THEORY OF LIABILITY, WHETHER IN CONTRACT, STRICT LIABILITY, OR OR OTHERWISE) ARISING IN ANY WAY OUT OF THE USE OF THIS SOFTWARE, EVEN IF ADVISED OF THE POSSIBILITY OF SUCH DAMAGE.

------------------------------------------------------------------------------------------ - License for DekTec's Linux SDK. Version 1, August 2012

------------------------------------------------------------------------------------------

Copyright (C) 2000-2015 DekTec Digital Video B.V. Redistribution and use in source and binary forms, with or without modification, are permitted provided that the following conditions are met: 1. Redistributions of source code must retain the above copyright notice, this list of conditions and the following disclaimer. 2. Redistributions in binary format must reproduce the above copyright notice, this list of conditions and the following disclaimer in the documentation.<br>THIS SOFTWARE IS PROVIDED "AS IS", WITHOUT WARRANTY OF ANY KIND, EXPRESS OR IMPLIED,<br>INCLUDING BUT NOT LIMITED TO WARRANTIES OF MERCHANTABILITY, FITNESS INDIRECT, CONSEQUENTIAL, INCIDENTAL, OR OTHER DAMAGES (INCLUDING DAMAGES FOR THE LOSS OF USE, INFORMATION, GOODWILL, PROFIT, WORK<br>STOPPAGE, DATA, BUSINESS OR REVENUE) UNDER ANY CIRCUMSTANCES, OR UNDER ANY LEGAL THEORY, WHE TORT, IN NEGLIGENCE, OR OTHERWISE, ARISING FROM THE USE OF, OR INABILITY TO USE THIS SOFTWARE, EVEN IF ADVISED OF THE POSSIBILITY OF SUCH DAMAGES.

> Copyright © Zixi 2019 Waltham, MA U.S.A. All Rights Reserved